# **MANUAL FOR ACADEMIC EVALUATION SYSTEM**

Follow the steps given below to login to the Academic Evaluation System and view all the relevant evaluation details.

**Step 01:**

Visit the below URL

<https://gateway.agri.sab.ac.lk/>

#### **Step 02:**

Click the **Menu** and select the **Academic Evaluation** option.

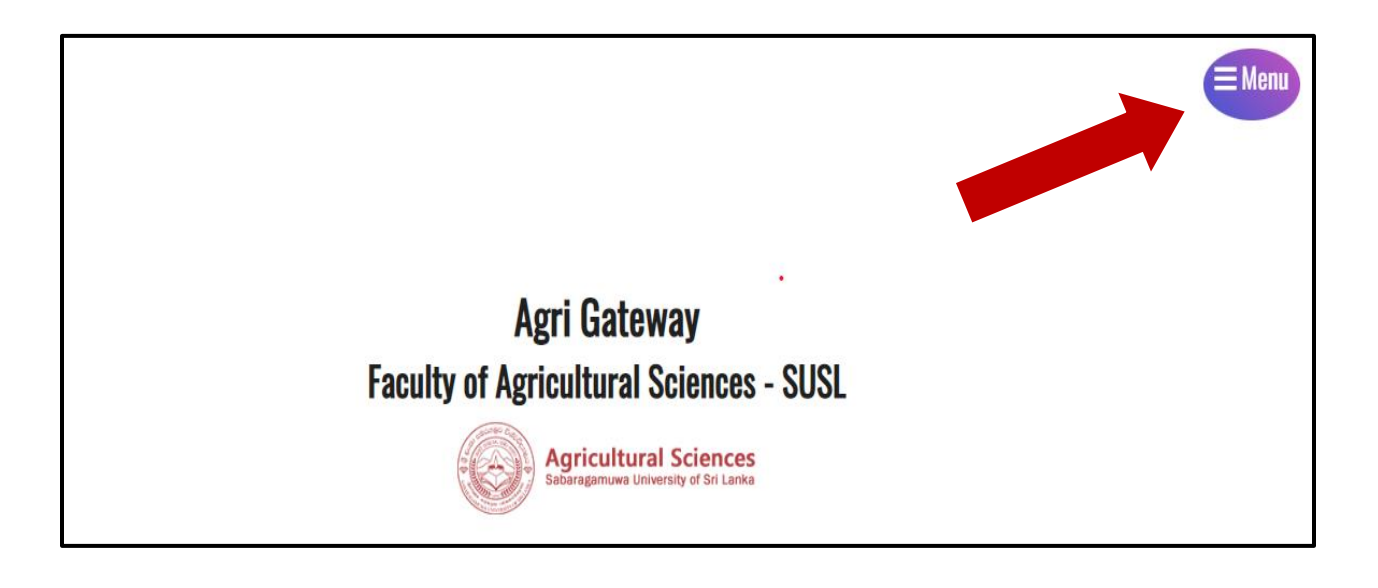

#### **Step 03:**

Then you will see the following interface, and click the "Academic **Evaluation**" option.

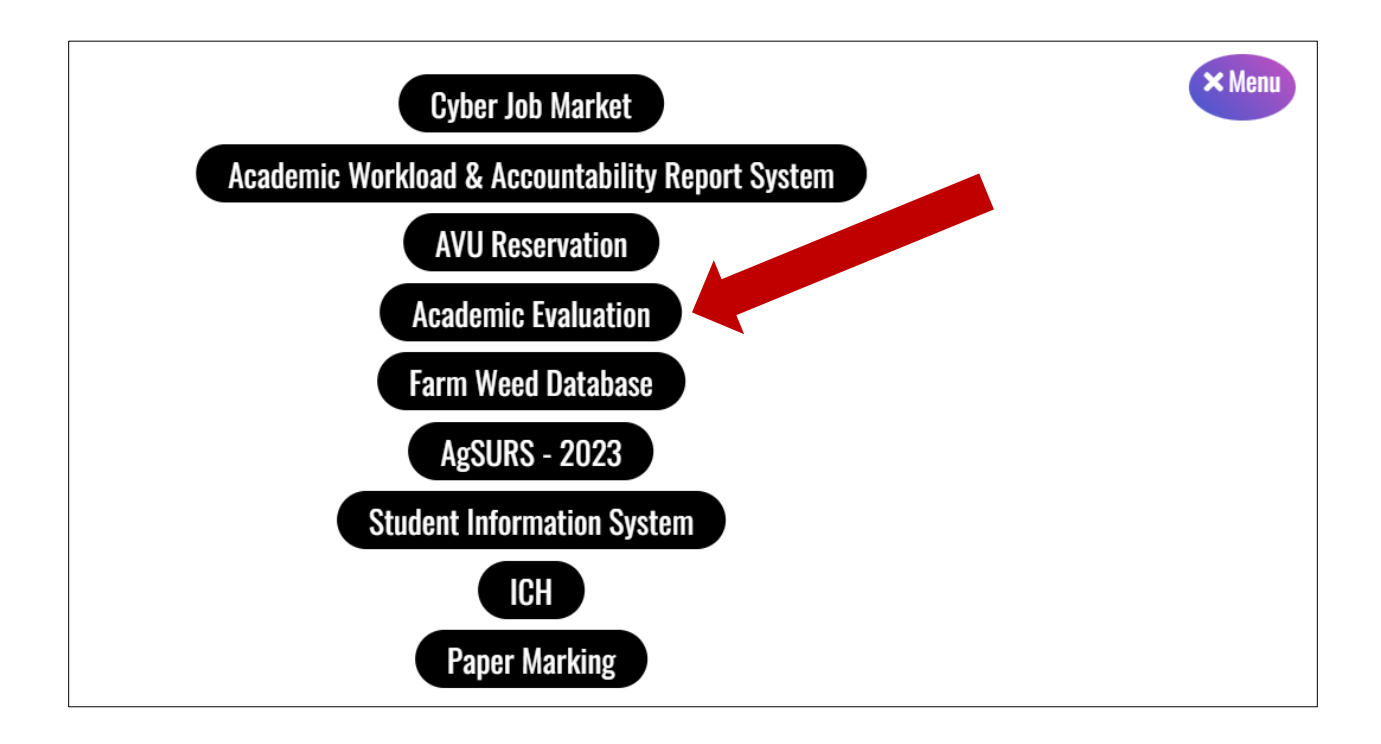

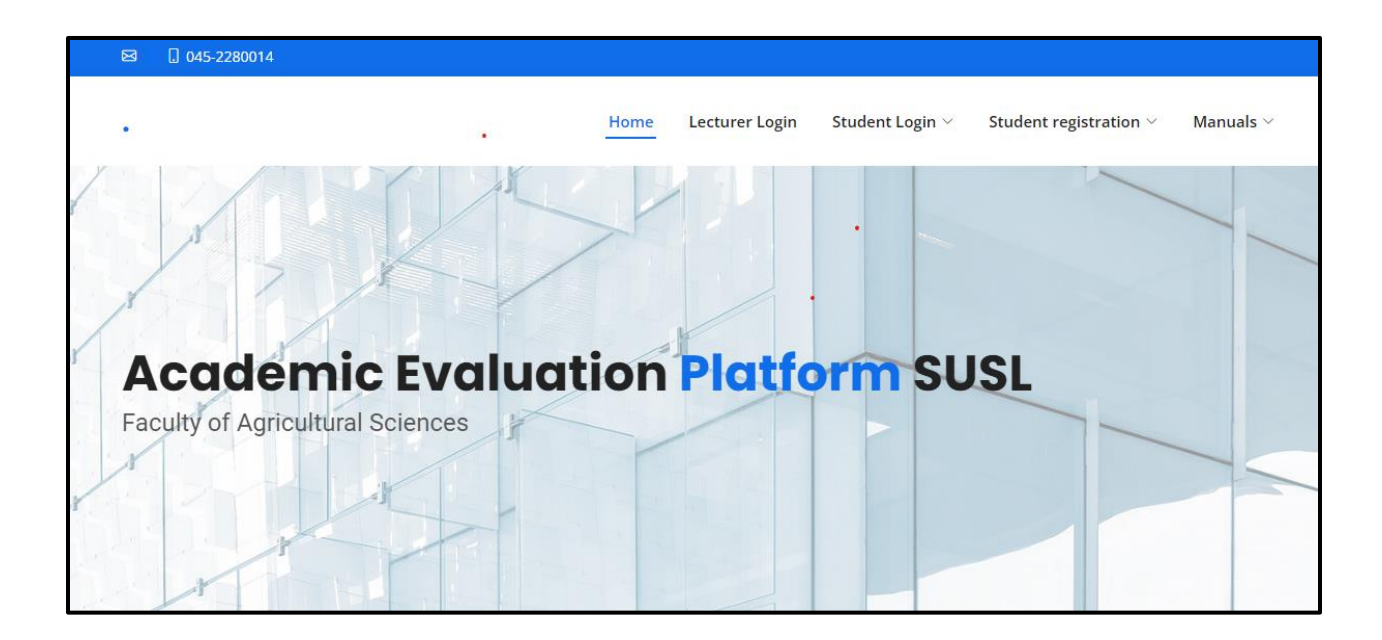

## **Step 04:**

Firstly, you can click the **Lecturer Login** option to login in to the system.

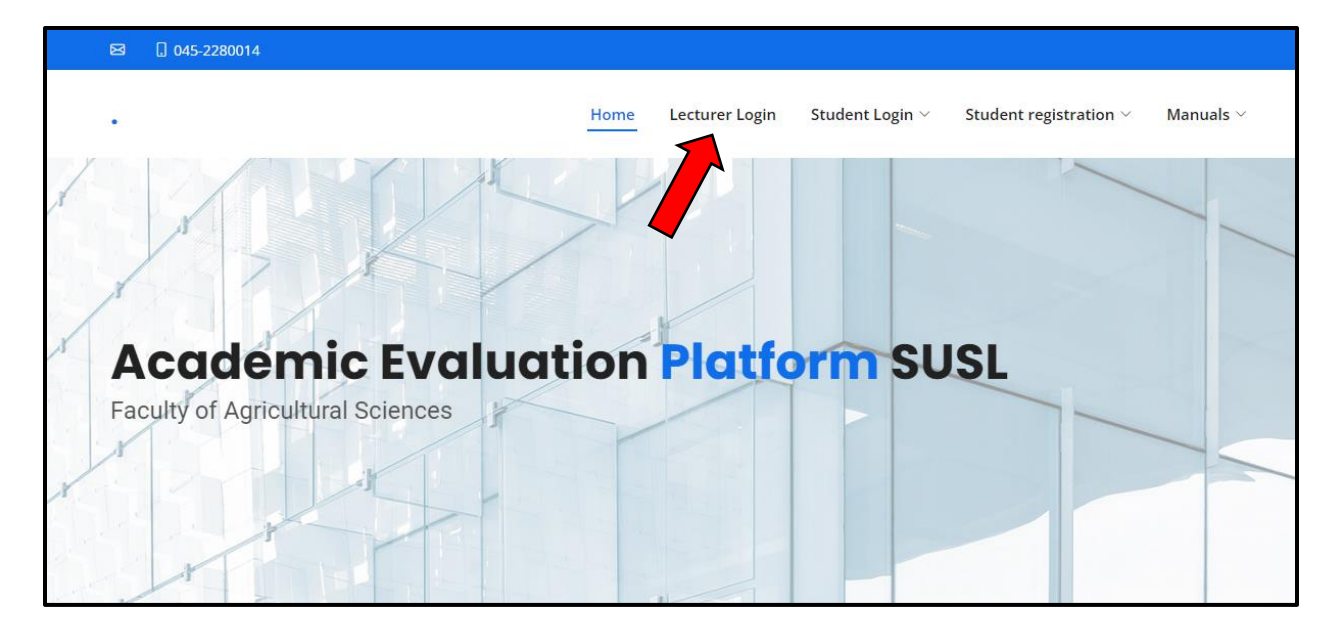

## **Step 05**

Log in to your accounts using the credentials that have been sent via email.

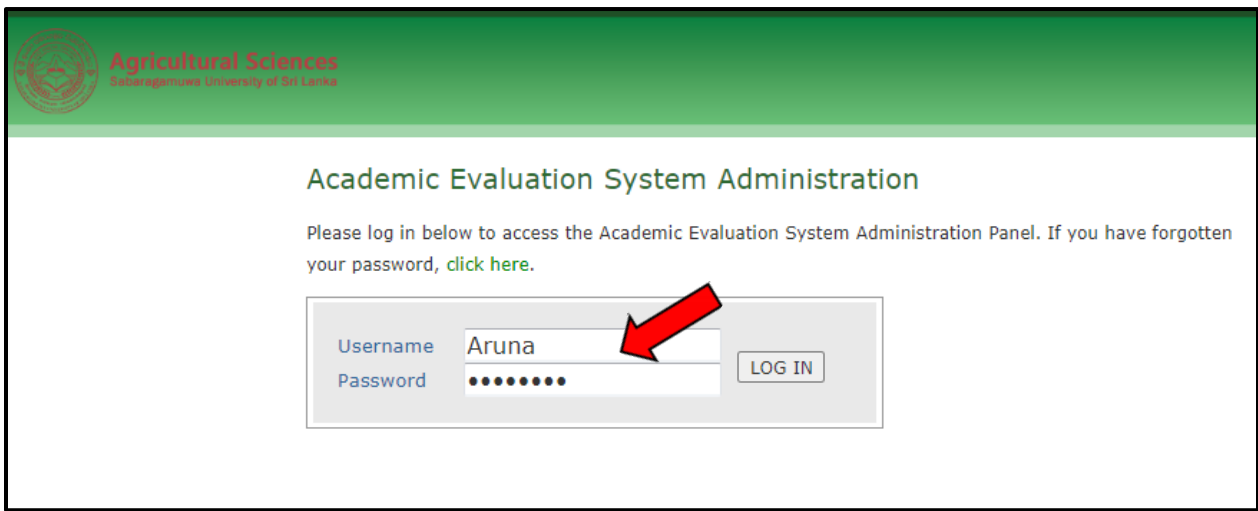

# **Step 06**

Then you can click the **"View"** option to find submission lists.

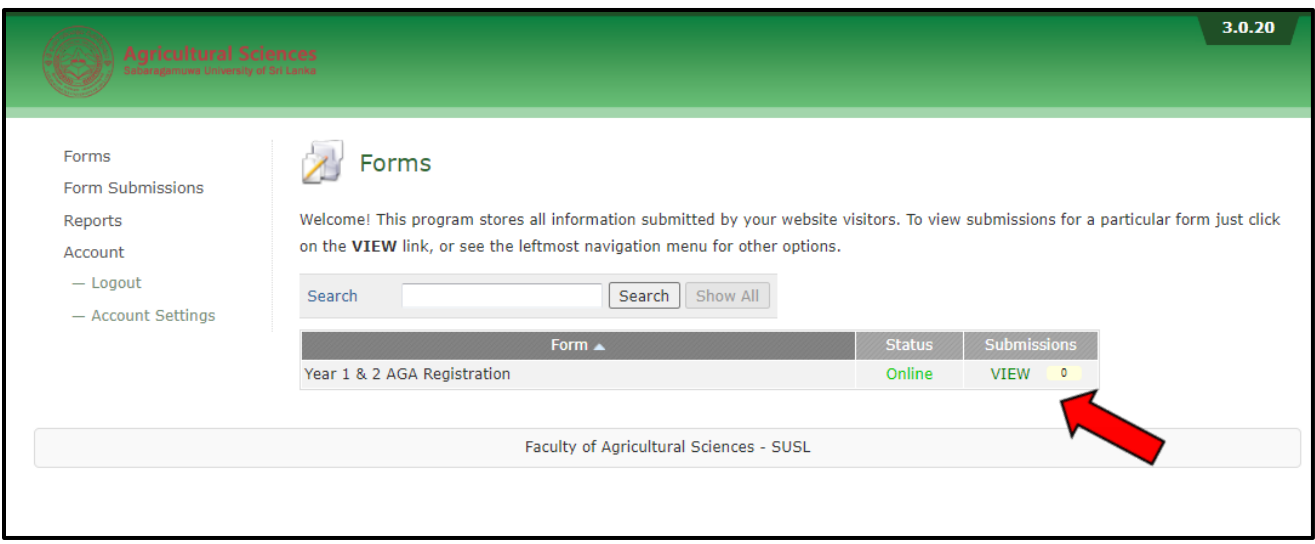

### **Step 07**

Then you can click the "**Edit**" option to find the student's comments as below.

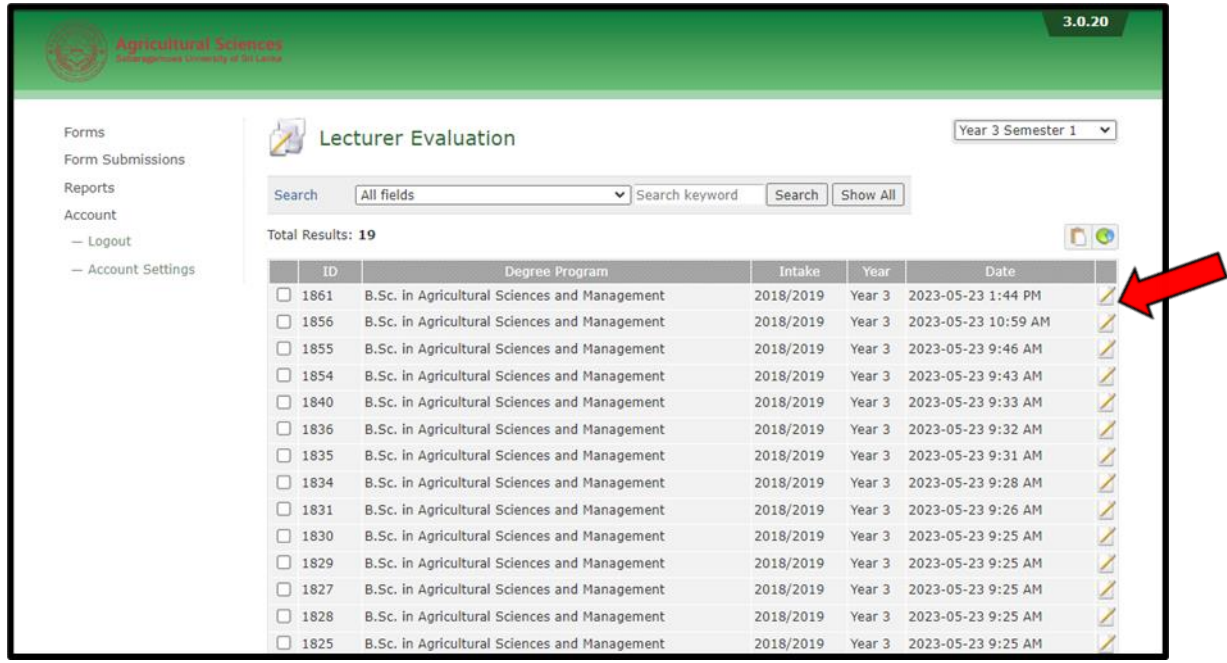

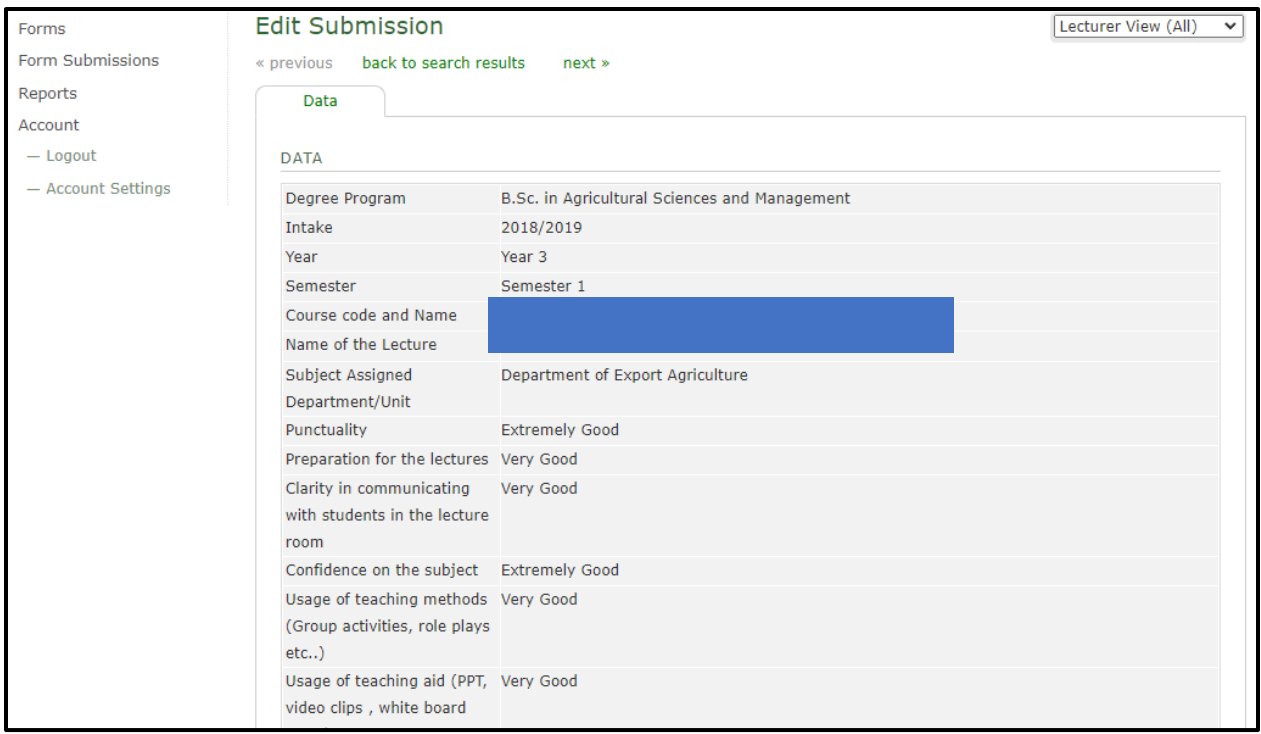

# **Step 08**

Then you will be able to filter the submission lists semester- wise.

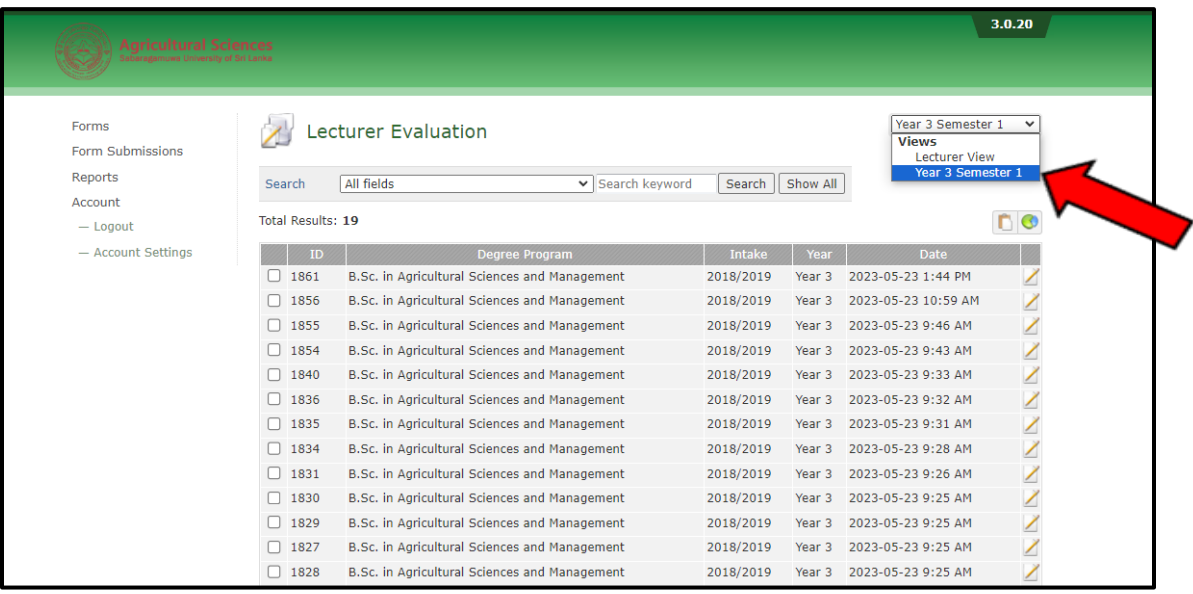